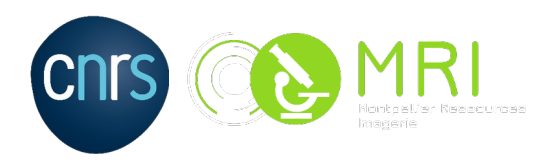

# **Tutoriel sFTP**

Langue : FR (1 – 9) Language : EN (10 - 18)

### **Destinataire (s) :** MRI CREW

# **Historique des modifications :**

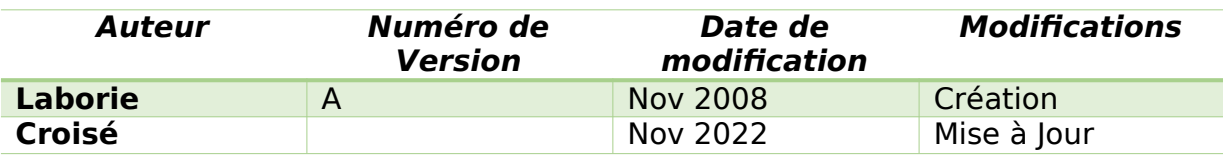

## **SOMMAIRE**

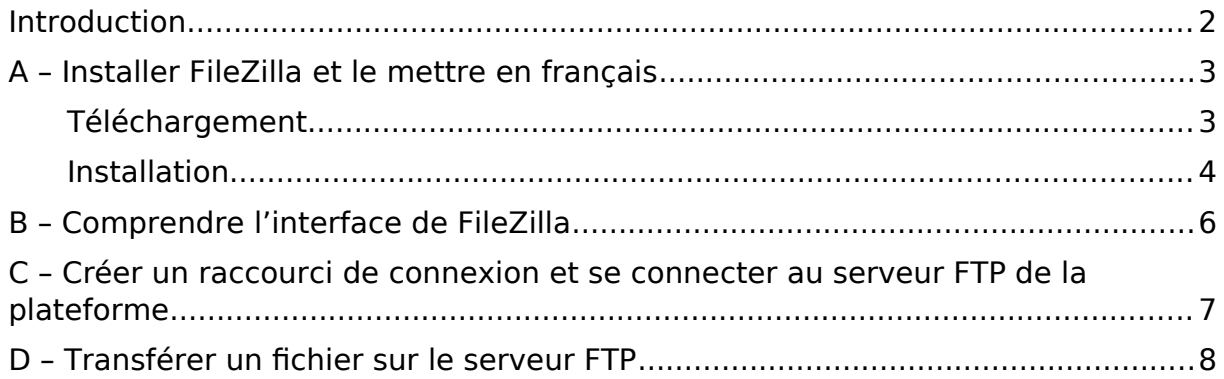

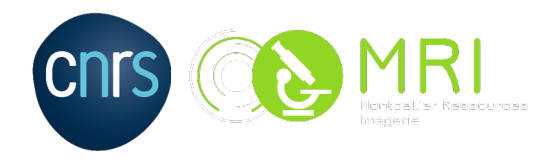

# <span id="page-1-0"></span>**Introduction**

SFTP est un protocole qui autorise l'accès, le transfert et la gestion des fichiers à travers un flux de données sécurisé. C'est une extension 2.0 de la version du protocole Secure Shell (SSH) qui a pour objectif de fournir des capacités de transferts sécurisés fonctionnant avec d'autres protocoles. FTP est quant à lui un protocole réseau qui permet d'échanger des fichiers à travers TCP (Transmission Control Protocol) et le réseaux IP (Internet Protocol).

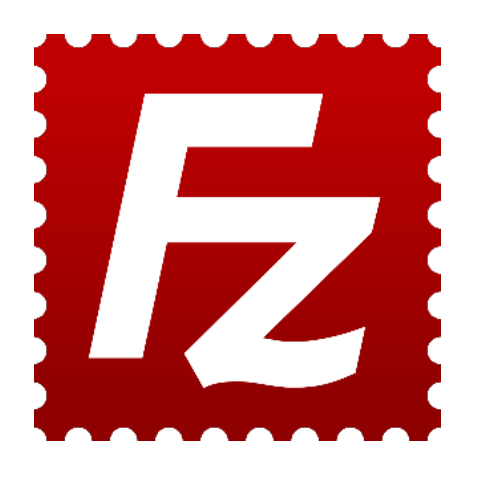

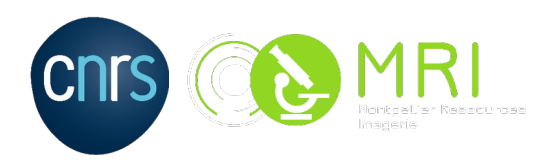

# <span id="page-2-1"></span>A – Installer FileZilla et le mettre en français

### <span id="page-2-0"></span>Téléchargement :

Lancez votre navigateur et rendez-vous à l'adresse suivante : <https://filezilla-project.org/download.php?type=client>

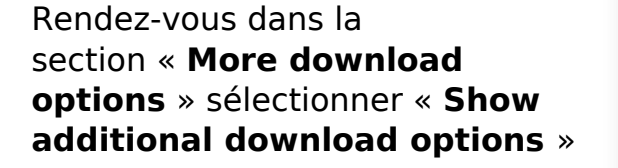

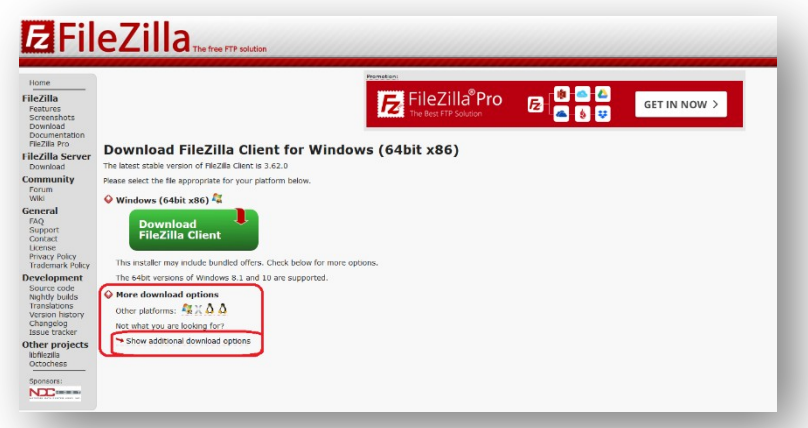

Sélectionner la version qui convient à votre système, ici nous allons sélectionner une version exécutable (**.exe**) pour **Windows (64Bit x86)**

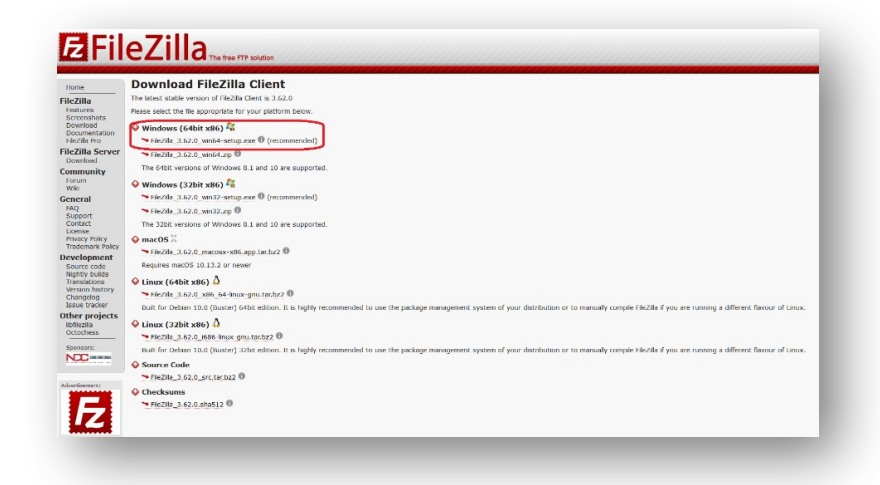

Exemple, pour Windows : « FileZilla\_X.X.X\_win64-setup.exe »

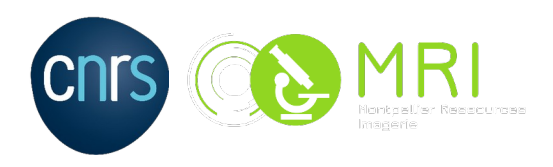

Tutoriel sFTP 03/11/2022

# E FileZilla\_3.62.0\_win64-setup.exe

### <span id="page-3-0"></span>Installation :

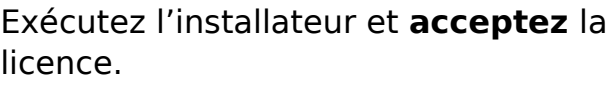

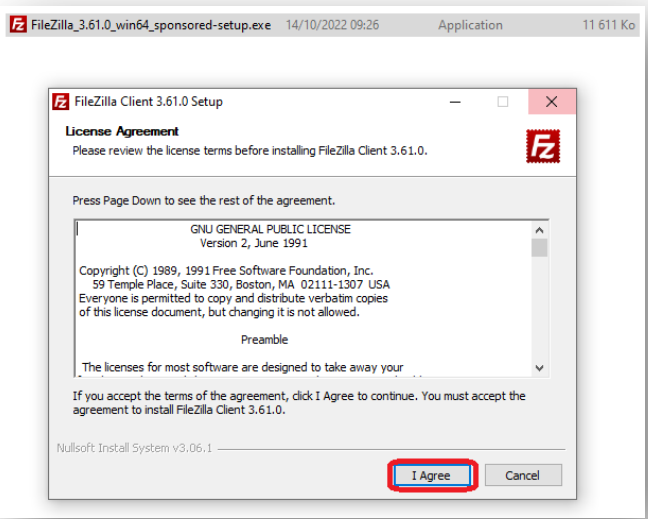

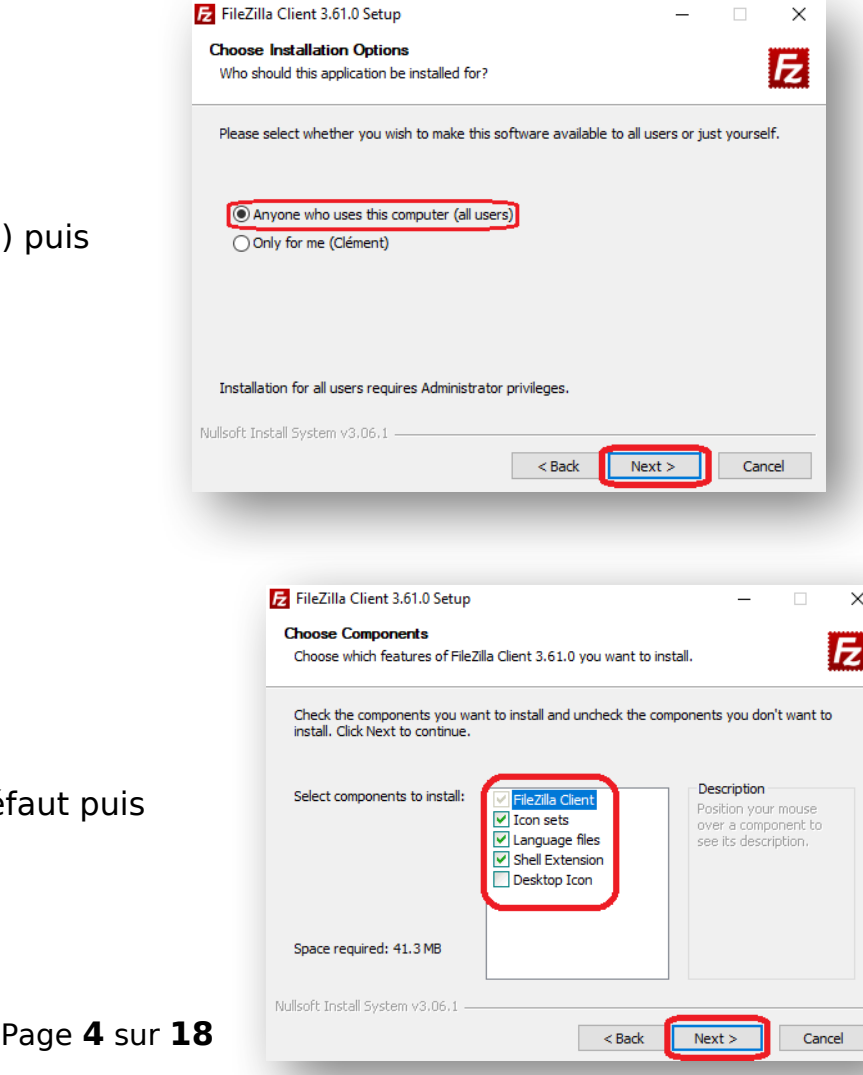

### Sélectionner la case (**all users**) **suivant**.

Laissez les cases cocher par défa **suivant**.

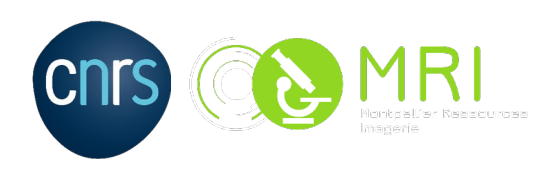

Laissez la destination du fichier

d'installation par défaut puis **suivant.**

A

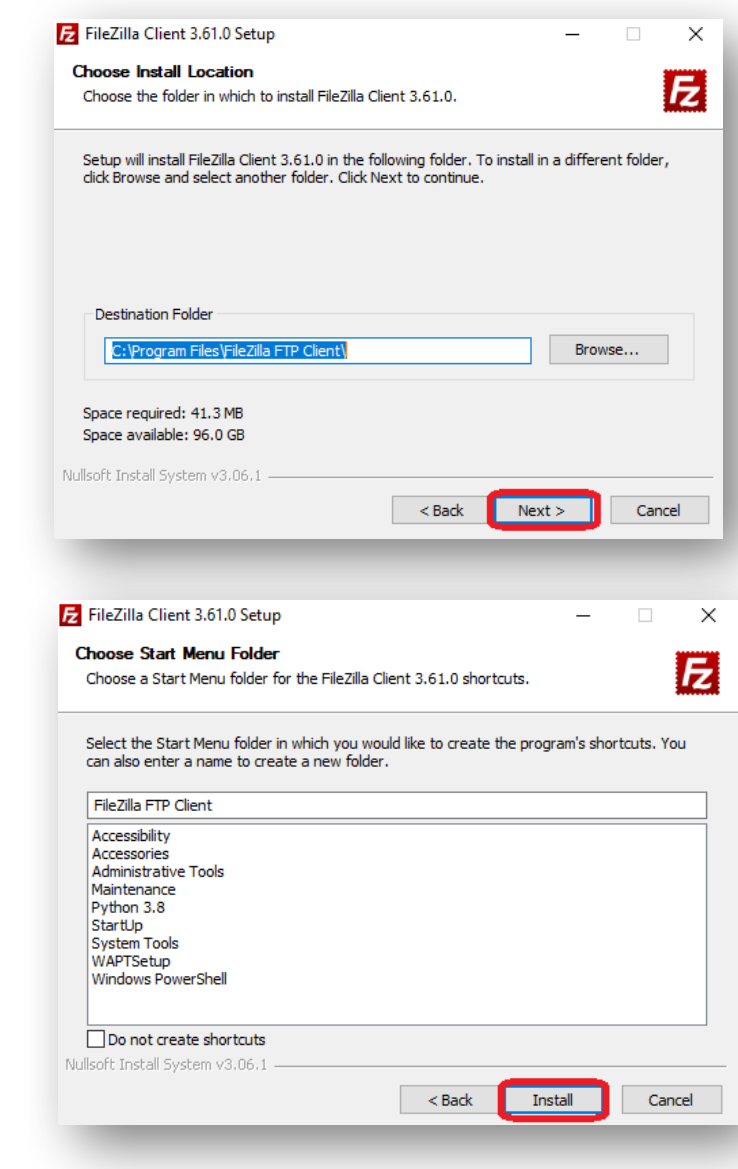

Puis **Install.**

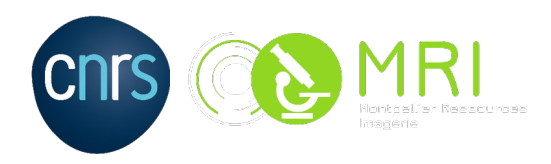

A

# <span id="page-5-0"></span>B – Comprendre l'interface de FileZilla

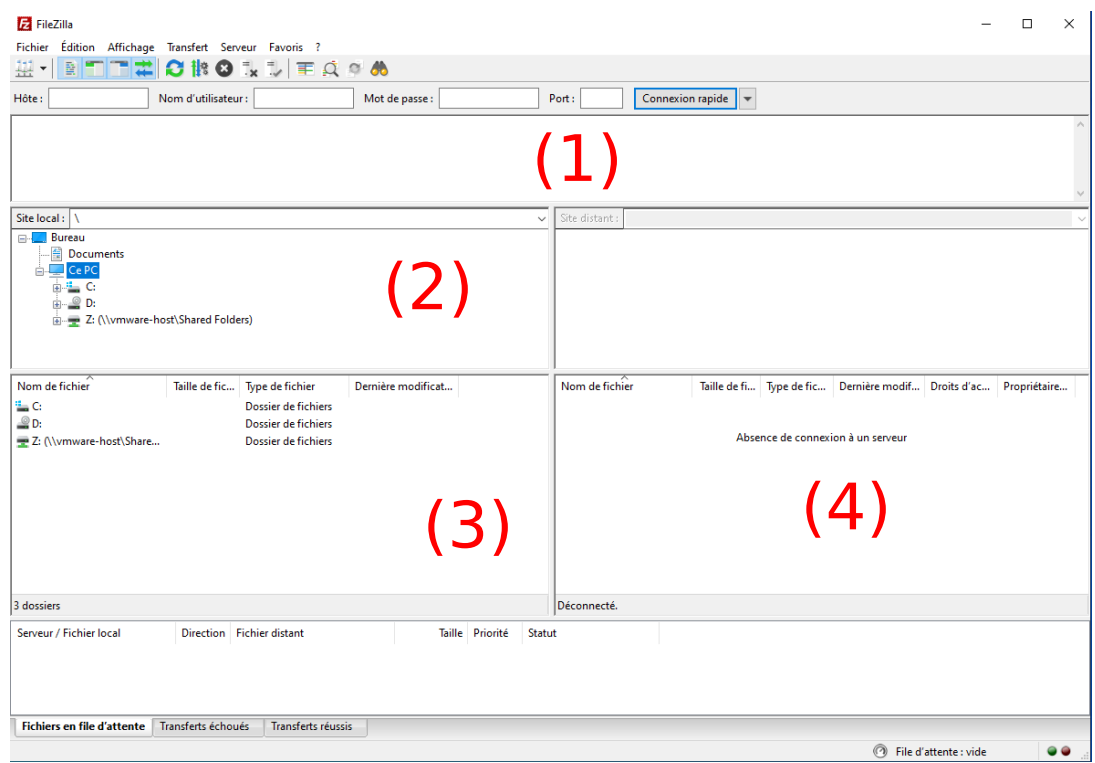

- **(1)** Communication entre Filezilla (commandes) et le serveur FTP (réponses)
- **(2)** Cette partie correspond au(x) fichier(s) présent(s) sur votre ordinateur
- **(3)** Cette partie correspond au(x) disque(s) présent(s) sur votre ordinateur
- **(4)** Il s'agit de votre espace disponible sur notre serveur. Par défaut votre répertoire porte le même nom que votre login, et il est créé automatiquement à votre première connexion

### **NB : Le symbole permet de remonter dans la hiérarchie des dossiers.**

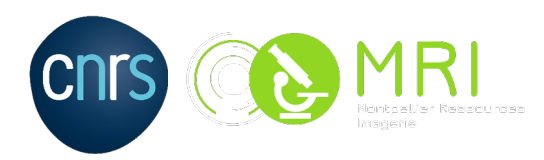

A Tutoriel sFTP  $03/11/2022$ 

# <span id="page-6-0"></span>C – Créer un raccourci de connexion et se connecter au serveur FTP de la plateforme

**Z** FileZilla

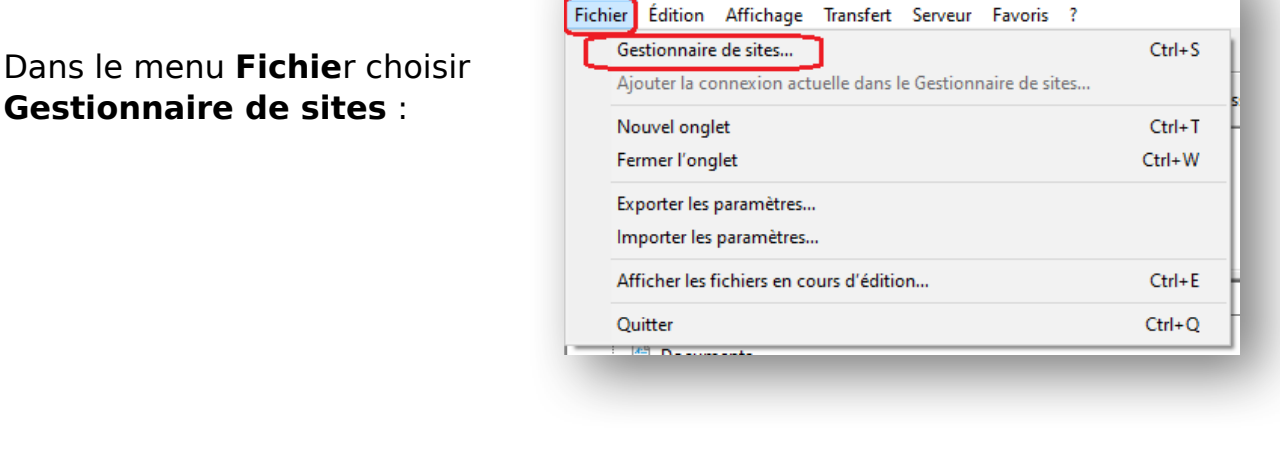

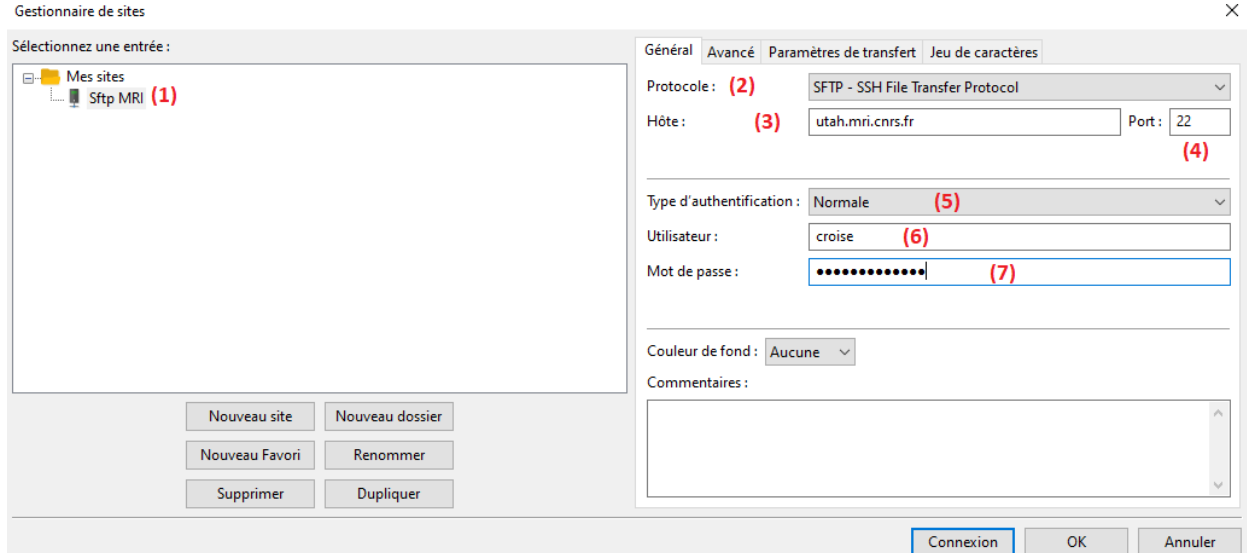

- **(1)** Donner un nom à votre connexion (dans notre cas : Sftp MRI)
- **(2)** Protocole : Il faut sélectionner le SFTP
- **(3)** Mettre l'adresse du serveur FTP (utah.mri.cnrs.fr)
- **(4)** Mettre Port sFTP : 22
- **(5)** Type d'authentification : sélectionner Normale
- **(6)** Saisir votre identifiant MRI
- **(7)** Saisir votre mot de passe MRI

### **Pour que la connexion soit prise en compte, cliquer sur « OK »**

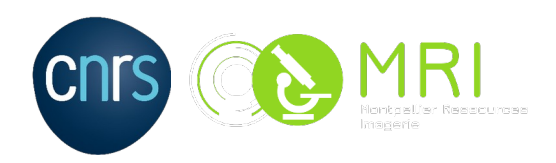

Pour se connecter au serveur sFTP, cliquer sur la flèche à droite de l'icône dans la barre d'outils, et choisir le nom de la connexion désirée

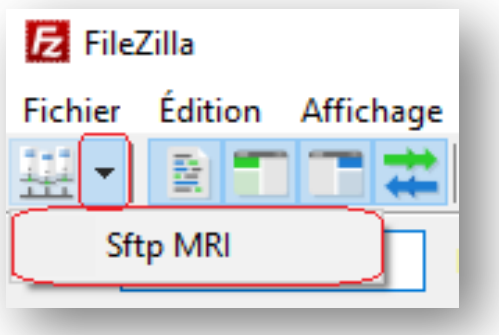

# <span id="page-7-0"></span>D – Transférer un fichier sur le serveur FTP

Après s'être connecté au serveur sFTP, sélectionner dans la partie **Site Local**, un ou

plusieurs fichiers à transférer (en maintenant la touche Ctrl enfoncée).

Ensuite faire glisser le ou les fichiers vers la partie

### **/!\ Attention, il y un effacement automatique des données dans les dossiers**

 **perso et dans COMMUN quand les fichiers datent de plus de 6 mois. /!\**

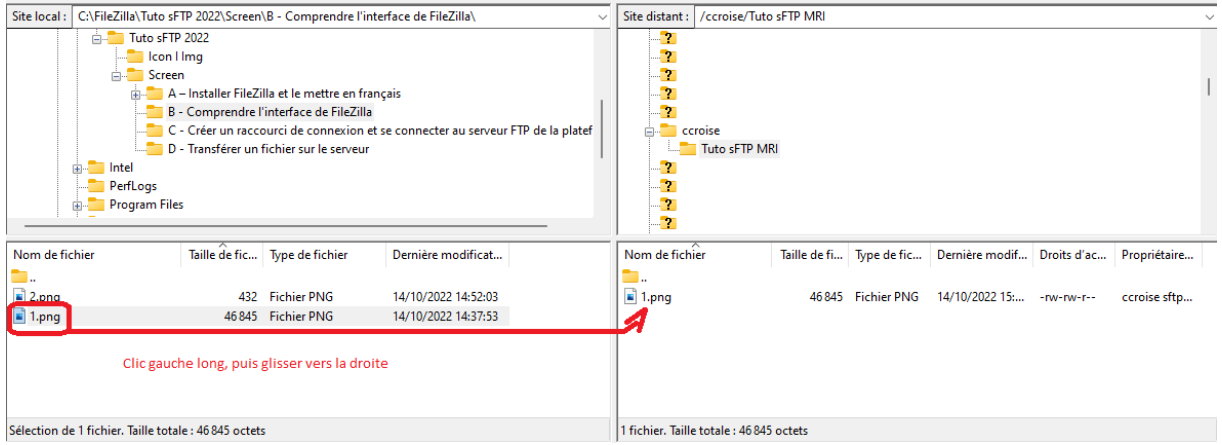

NB : Comme sur votre disque dur, vous pouvez créer des répertoires sur le serveur pour organiser vos fichiers. Pour cela cliquer-droit dans la partie **Site Distant** et sélectionner **Créer un dossier**. Le ou les fichiers transférés seront ajoutés au répertoire ouvert.

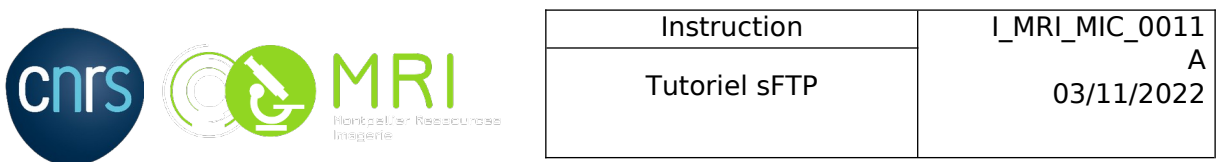

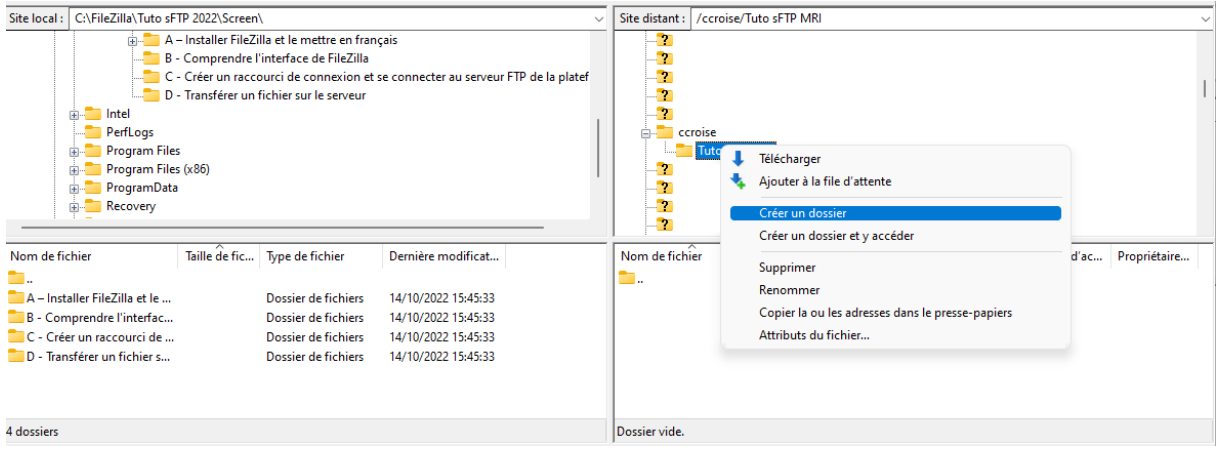

### Une fois le fichier exporté, il est possible de vérifier sont bon transfère ainsi que quelque information complémentaire.

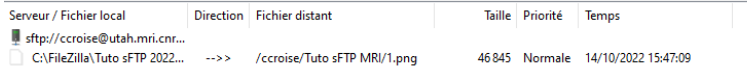

```
Fichiers en file d'attente | Transferts échoués | Transferts réussis (1) |
```
Lorsque le fichier est transféré, il est visible dans la partie **Site Distant**

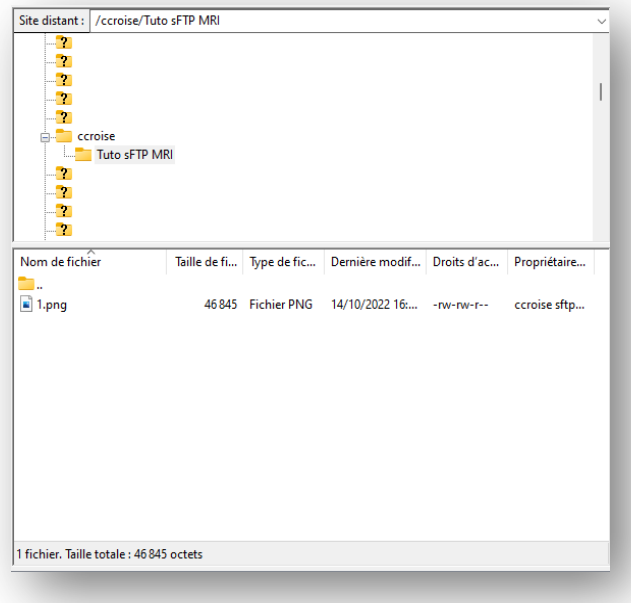

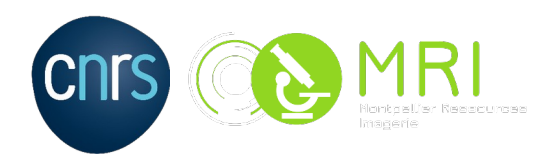

# **sFTP Tutorial**

Language : EN (10 – 18)

# **Recipient(s):** MRI CREW

# **Change History:**

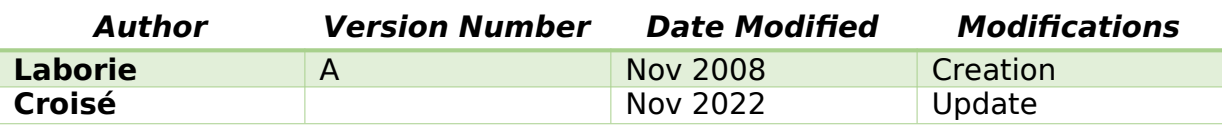

# **SYNOPSIS**

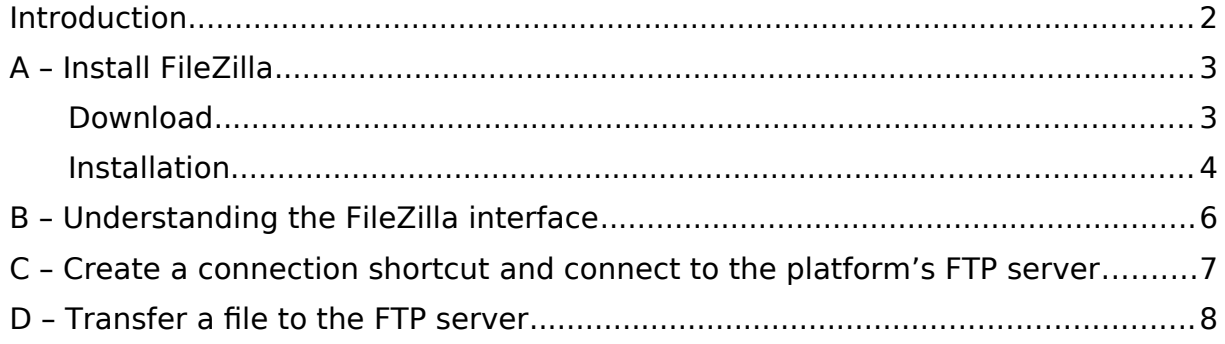

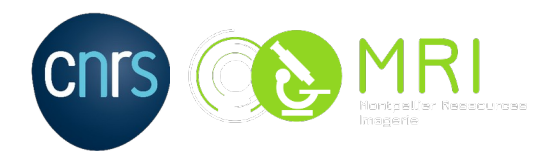

## **Introduction**

SFTP is a protocol that allows access, transfer and management of files through a secure data flow. It is a 2.0 extension of the Secure Shell Protocol (SSH) version that aims to provide secure transfer capabilities that work with other protocols. FTP is a network protocol that allows you to exchange files through TCP (Transmission Control Protocol) and IP networks (Internet Protocol).

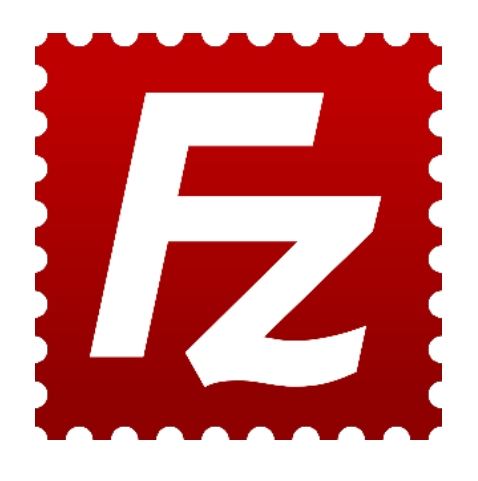

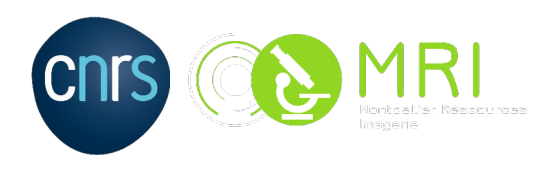

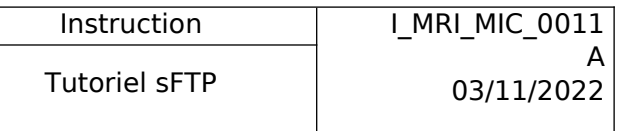

# A – Install FileZilla

### Download:

Launch your browser and go to[: https://filezilla-project.org/download.php?](https://filezilla-project.org/download.php?type=client) [type=client](https://filezilla-project.org/download.php?type=client)

Go to the section « **More download options** » and select « **Show additional download options »**

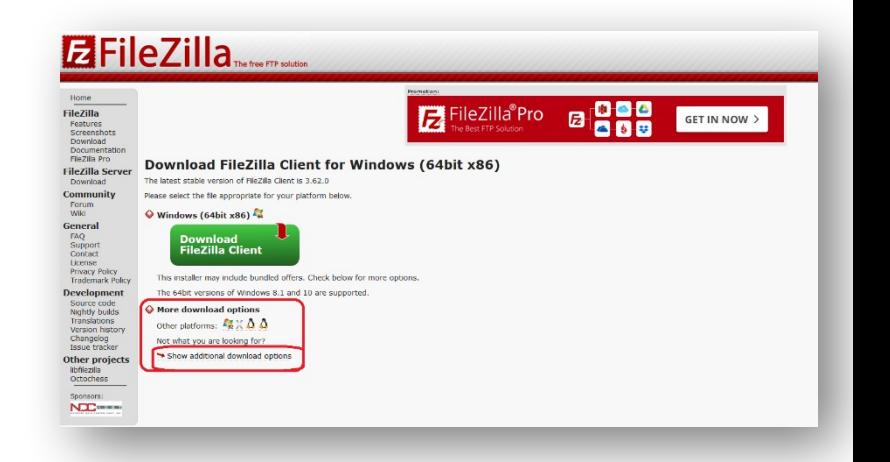

Select the version that suits your system, here we will select an executable version (**.exe**) for **Windows (64Bit x86)**

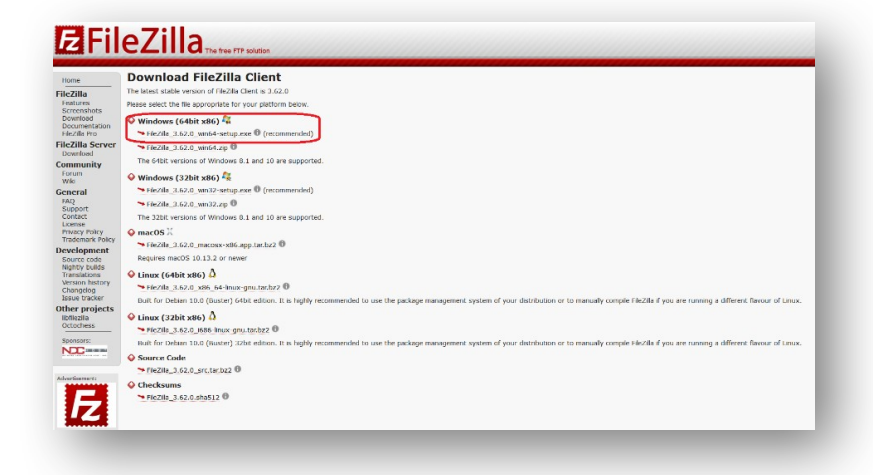

Example, for Windows: "FileZilla\_X.X.X\_win64-setup.exe"

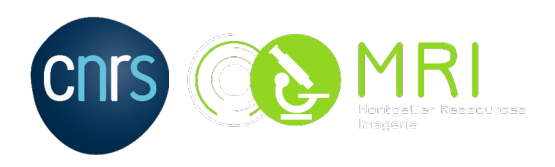

Instruction | I\_MRI\_MIC\_0011 Tutoriel sFTP 03/11/2022

# E FileZilla\_3.62.0\_win64-setup.exe

Installation:

Run the installer and accept the **license.**

Select the box (**all users**) then **next.**

Leave the check boxes by default then

**next.**

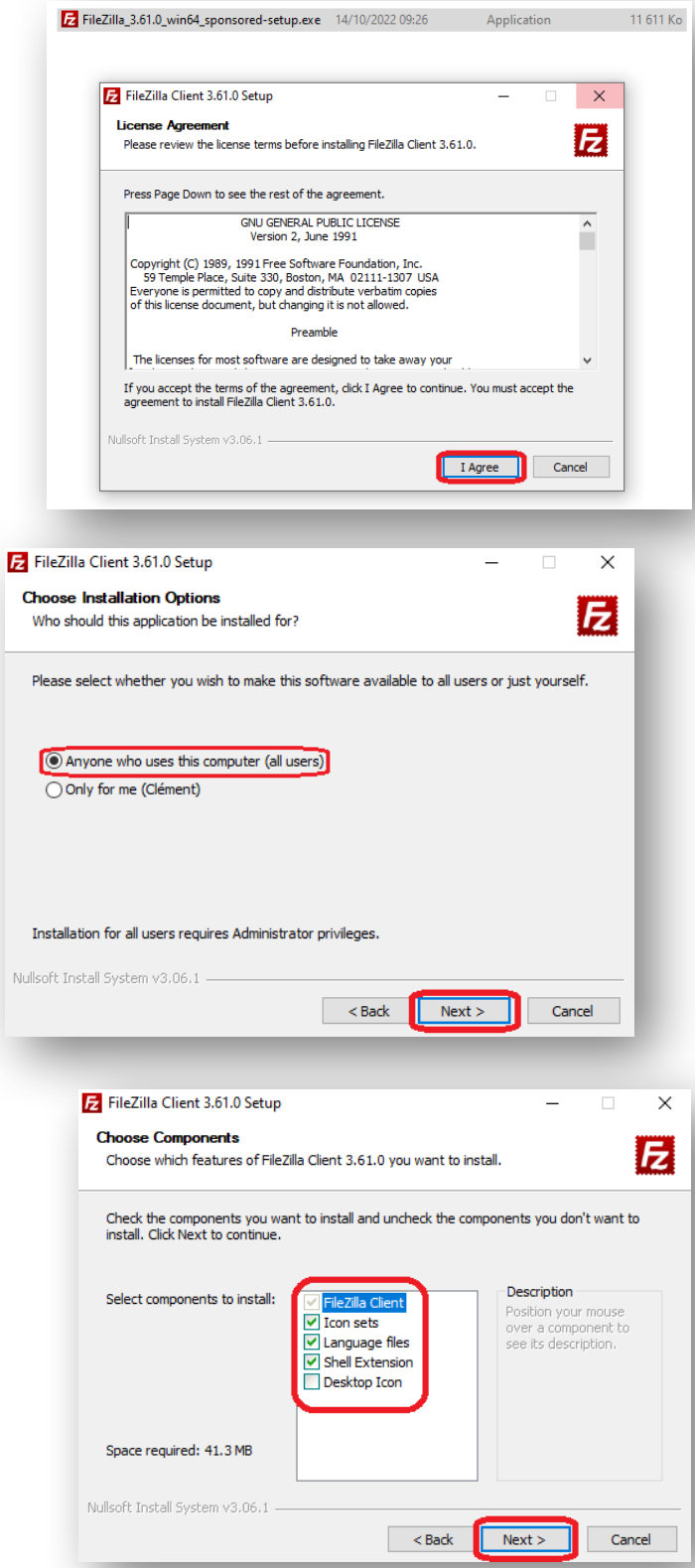

Page **13** sur **18**

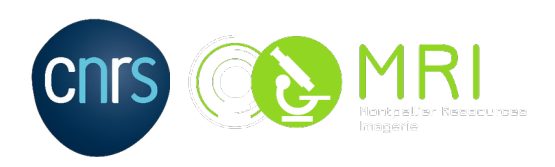

Leave the default and next **installation**

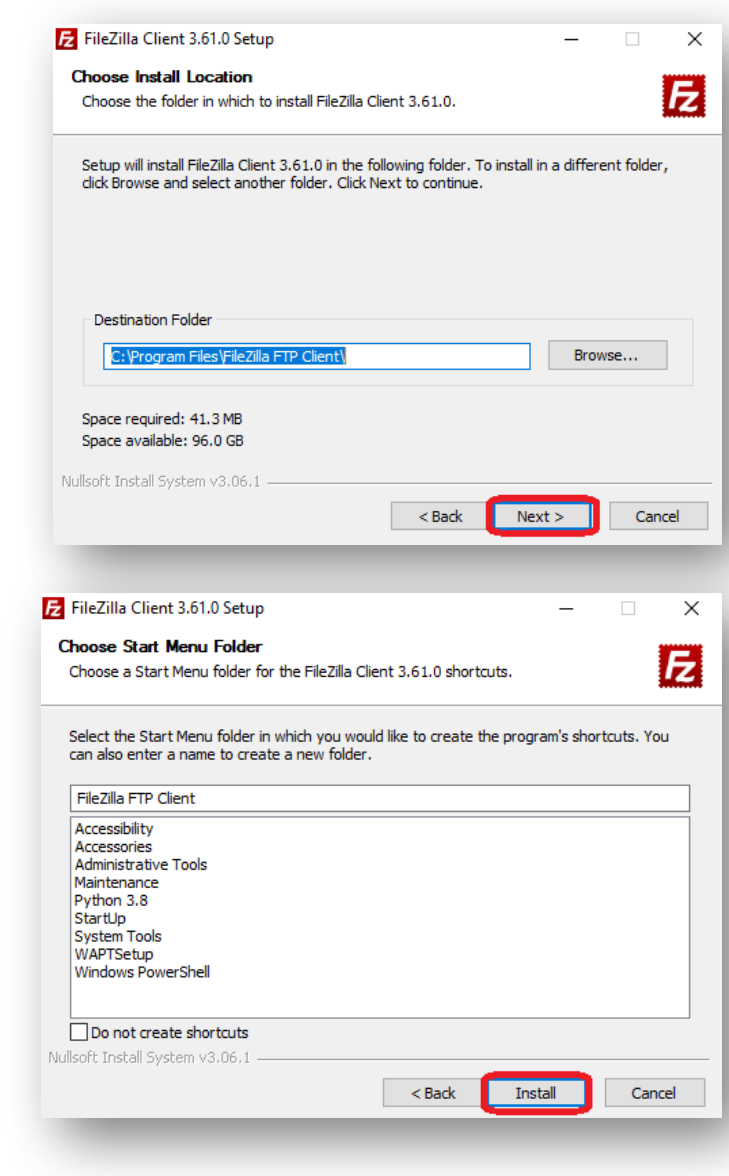

**file destination.**

and **Install.**

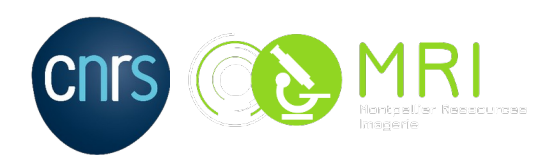

# B – Understanding the FileZilla interface

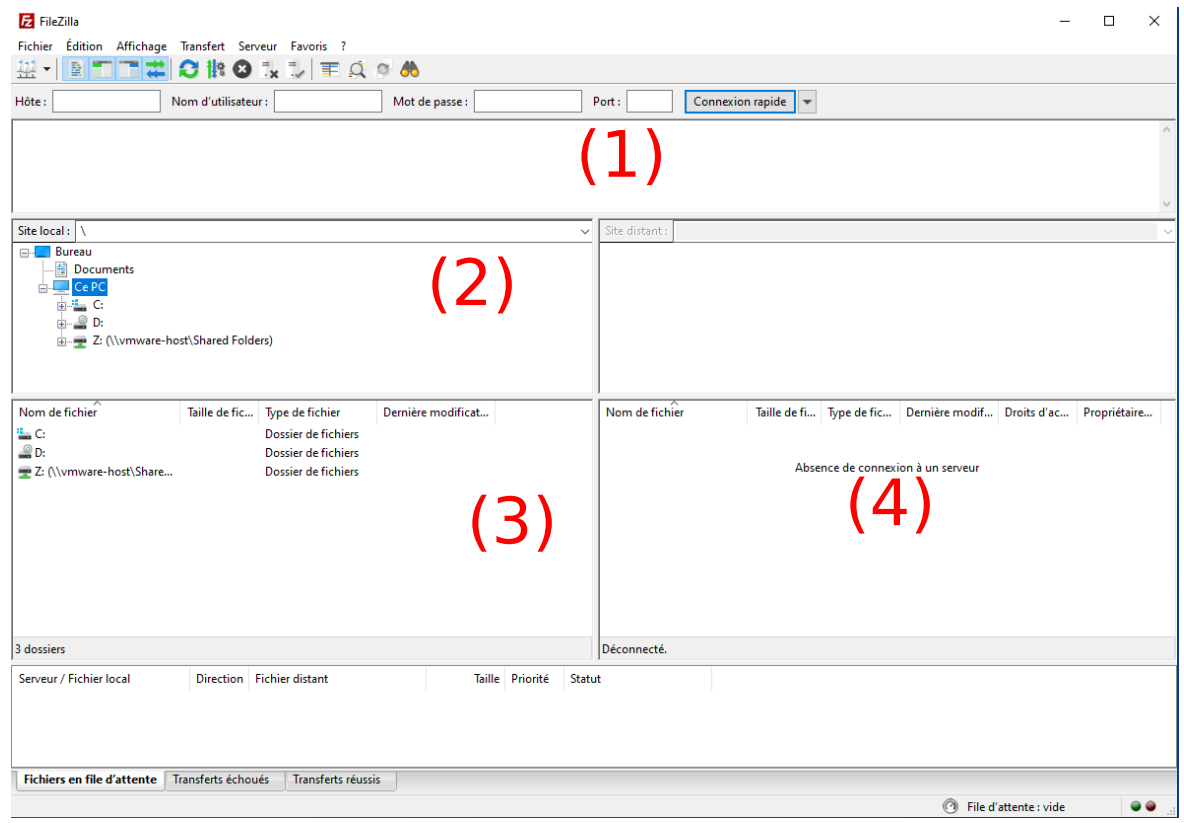

- **(5)** Communication between Filezilla (commands) and the FTP server (responses)
- **(6)** This part corresponds to the file(s) present(s) on your computer
- **(7)** This part corresponds to the disk(s) present(s) on your computer
- **(8)** This is your available space on our server. By default your directory has the same name as your login, and it is created automatically on your first login

**NB: The symbol is used to move up the folder hierarchy.** 

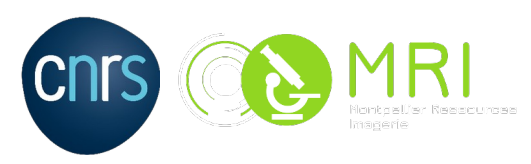

Connexion

 $\overline{\mathsf{OK}}$ 

Annuler

A Tutoriel sFTP  $03/11/2022$ 

# C – Create a connection shortcut and connect to the platform's FTP server

E FileZilla

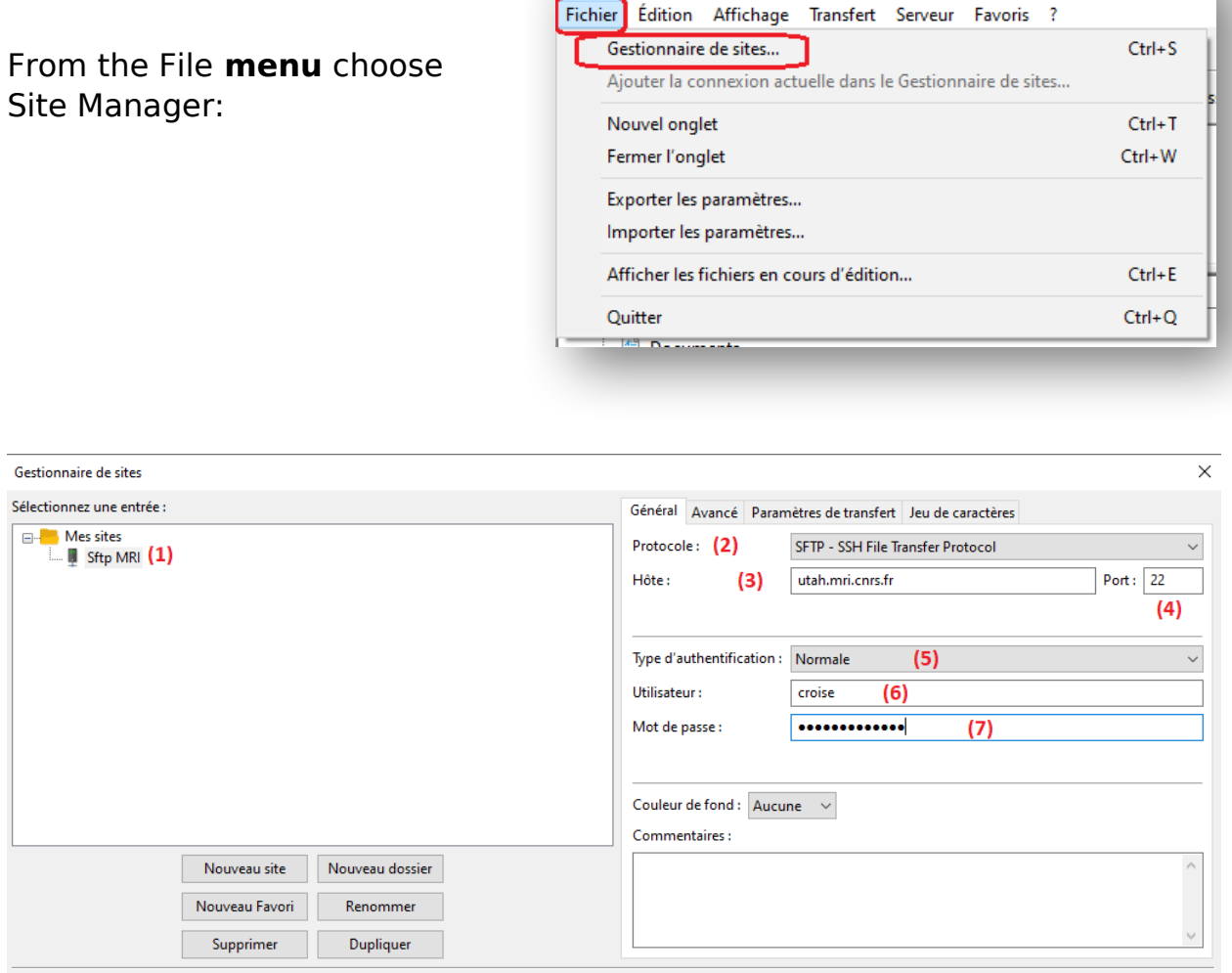

- **(8)** Give a name to your connection (in our case: Sftp MRI)
- **(9)** Protocol: Select the SFTP
- **(10)** Enter the FTP server address (utah.mri.cnrs.fr)
- **(11)** Port sFTP: 22
- **(12)** Authentication Type: select Normal
- **(13)** Enter your MRI ID
- **(14)** Enter your MRI password

### **To have the connection taken into account, click on «OK»**

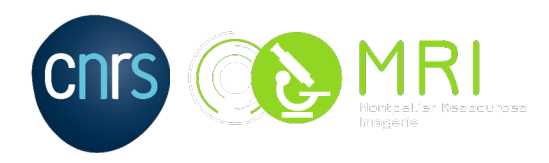

To connect to the sFTP server, click on the arrow to the right of the icon in the toolbar, and choose the name of the desired connection

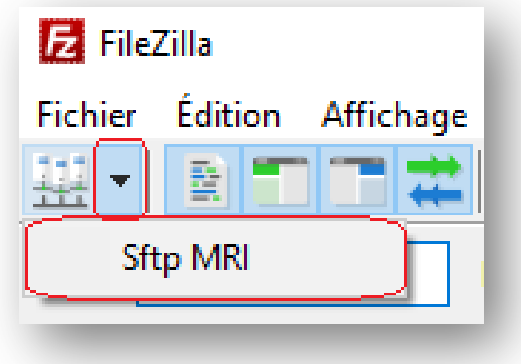

# D – Transfer a file to the FTP server

After connecting to the sFTP server , select in the Local Site **section**, a few files to transfer (by holding down the Ctrl key).

Then drag the file or files to the part

### **/! Attention, there is an automatic erasure of the data in the folders**

**personal and in COMMON when files are older than 6 months. /!**

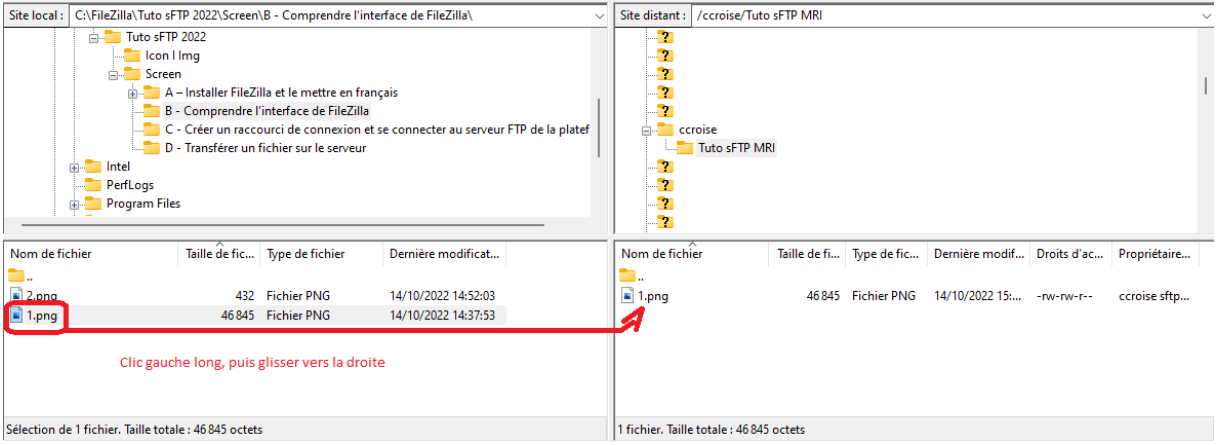

NB: As on your hard disk, you can create directories on the server to organize your files. To do this, right- click in the Remote sitesection and select Create Folder . The transferred file(s) will be added to the open directory.

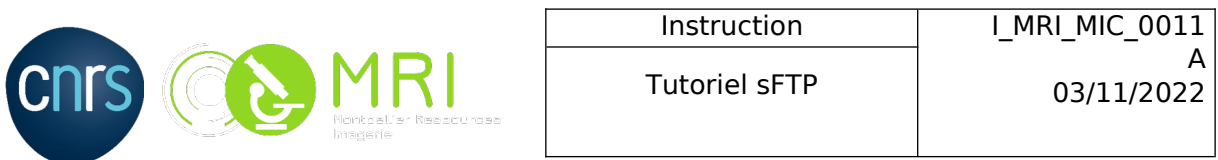

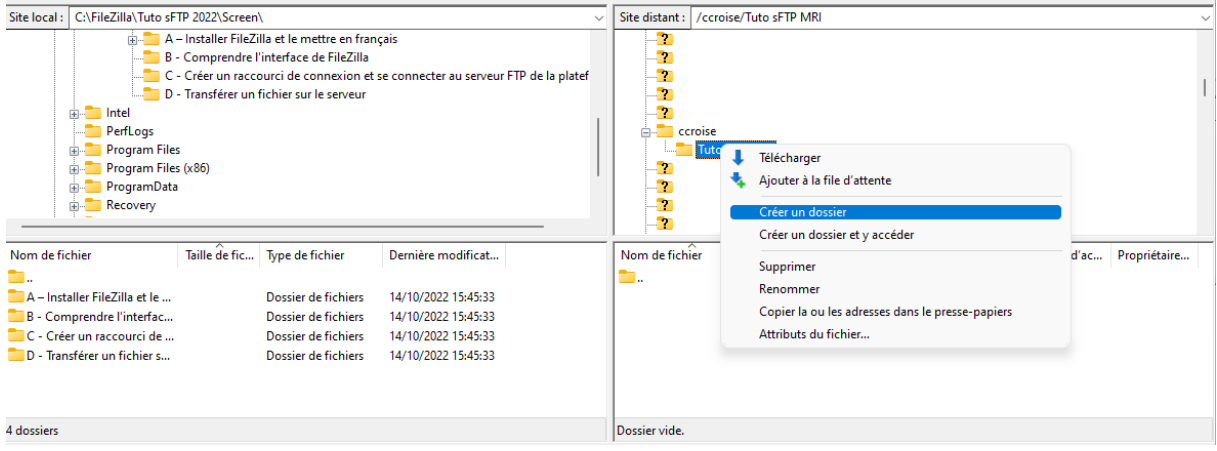

### Once the file is exported, it is possible to check are good transfer as well as some additional information.

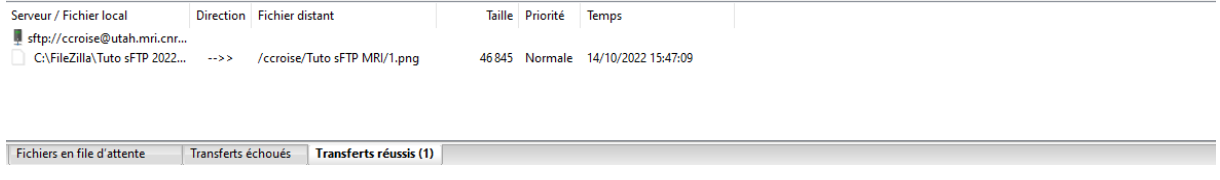

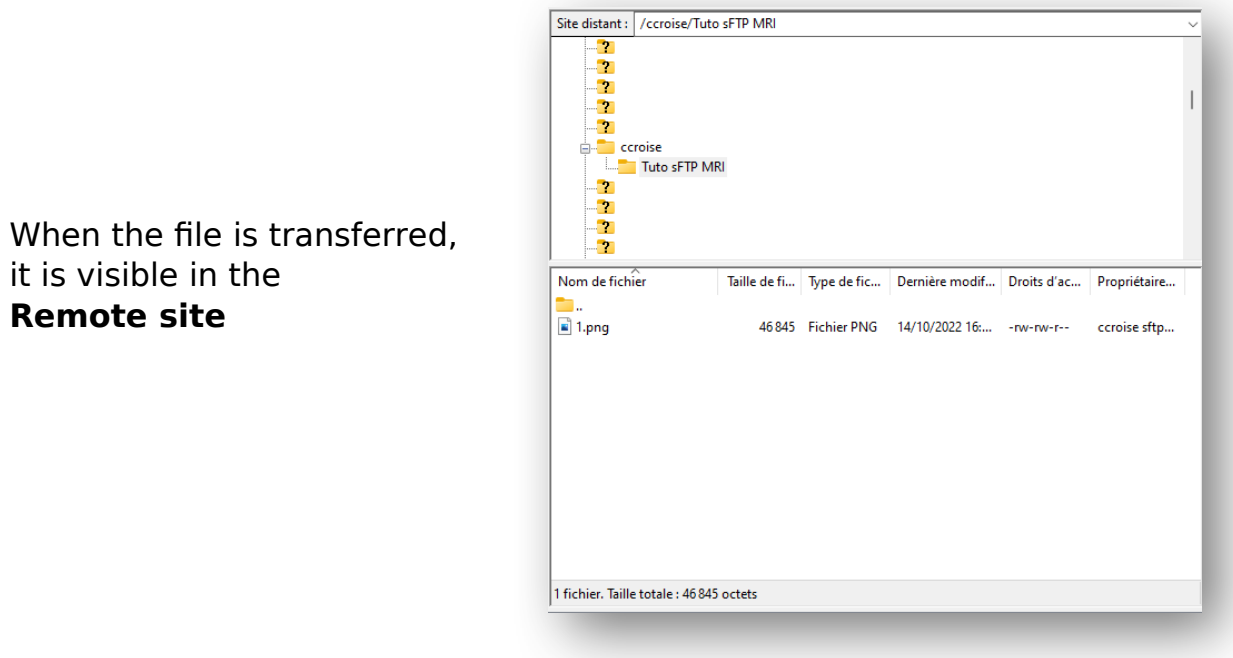